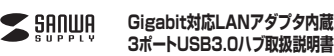

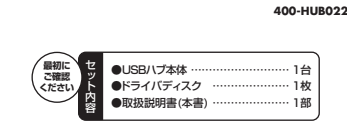

デザイン及び仕様については改良のため予告なしに変更することがございます。 本書に記載の社名及び製品名は各社の商標又は登録商標です。 サンワサプライ株式会社

## **1.はじめに**

この度は、LANアダプタ内蔵3ポートUSB3.0ハブ(以下「本製品」と表<br>記)をお買い上げいただき、誠にありがとうございます。本製品をご使用<br>の前にこの取扱説明書をよくお読みください。<br>でも確認できるようにしておいてください。

# **2.本製品を安全にご利用いただくためのご注意**

|警告||下記の事項を守らないと火災・感電により、死亡や大けがの原因<br>|

・分解、改造はしないでください。(火災、感電、故障の恐れがあります) ※保証の対象外になります。 ・水などの液体で濡らさないでください。(火災、感電、故障の恐れがあります) ・小さな子供のそばでは本製品の取外しなどの作業をしないでください。 (飲み込む恐れがあります)

またます。<br>|注意 あります。 下記の事項を守らないと事故や他の機器に損害を与えることが あります。

- 
- ・取付け、取外しの作業は慎重に行ってください。(機器の故障の原因になり ます) ・動作環境の範囲を超えるような以下の環境では使用しないでください。
- ① 直接日光の当たる場所<br>② 湿気や水分のある場所
- 
- 
- ◎ 積弱のある不安定な場所<br>◎ 静調のある不安定な場所<br>◎ 通常の生活環境とは大きく異なる場所<br>• 長時間使用後は高温になっております。取扱いにはご注意ください。<br>●お手入れについて<br>◎ 機器は柔らかい布で拭いてください。<br>◎ 機器は柔らかい布で拭いてください。
- 
- 
- ③ シンナー・ベンジン・ワックス等は使わないでください。
- 
- 
- 【ご購入前にご確認ください】<br>※USB3.0ポートにUSB2.0/1.1規格の製品を接続する場合、最大転送速<br>- 度は運いは50Bハブですが全てのUSB機器に接続、動作を保証できるもの<br>※本製品はUSBハブですが全てのUSB機器に接続、動作を保証できるもの
- ではありません。 ※本製品はUSB3.0規格に対応しておりますがUSB3.0の規格値(5Gbps)
- の転送速度を保証するものではありません。 ※本製品はバスパワー専用です。接続する周辺機器の3ポートの合計値が 700mA以内(USB2.0ポート接続時は400mA以内)の場合に限り使用
- 可能です。 ※接続した周辺機器の消費電流合計値が700mA以上(USB2.0ポート接続 時は400mA以上)の場合、正常に動作しないことがあります。

■Windows 7・Vista・XPの場合 ※本製品を接続する前に、本製品のドライバソフトをインストールします。

①パソコンを完全に起動し、使用中のアプリケーションを全て終了します。<br>- セキュリティソフトも、一時停止にしてください。アプリケーショ<br>ンがいい場合があります。<br>しない場合があります。

②付属のドライバディスクを本体にセットします。

③「自動再生」ウィンドウが表示されます。「フォルダーを開いてフ ァイルを表示」をクリックします。

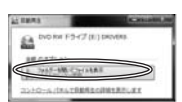

④「Driver」フォルダをクリックします。

- 
- ⑤「Windows」フォルダをクリックします。

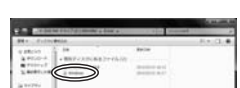

### ⑥お使いのWindows OSのフォルダをクリックしてください。

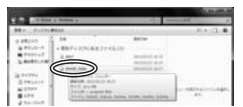

⑦「Setup」をクリックしてインストールしてください。

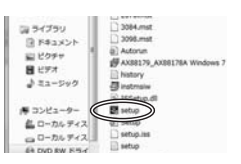

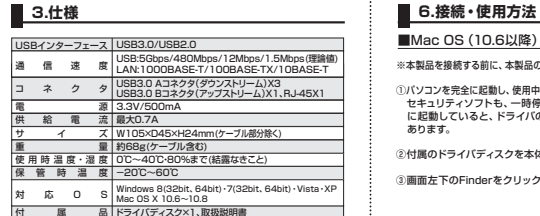

### **4.対応機種・対応OS**

- USB3.0/2.0搭載のWindowsパソコン、タブレット<br>Apple iMac、Macbook、Macbook Air<br>※Windows RTには対応していません。<br>※MacシリーズパソコンはIntelチップを搭載した機種のみ対応して います。 ※NEC PC98-NXシリーズでは使用できません。 ※USBポート(Aタイプコネクタ、USB3.0、2.0)を持つ機種 ■対応機種:
- ■対応OS:Windows 8(32bit、64bit) •7(32bit、64bit) Vista XP Mac OS X 10.6~10.8
- ※USB3.0機器として使用する為にはUSB3.0対応のポートを搭載しOS10.0機器としては用する為には<br>USB3.0機器として使用する為に反種が必要です。<br>※Mac OSではUSB3.0対応のポストールした機種が必要です。<br>トを搭載しOS10.6以降をインストールした機種が必要です。<br>※上記以外の環境では対応するUSB下位バージョンで動作します。
- 

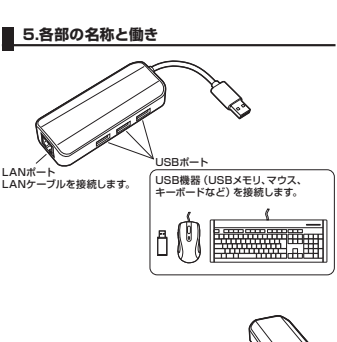

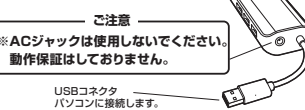

# **6.接続・使用方法(続き) 6.接続・使用方法(続き)**

⑧ドライバがインストールされます。 ※ウィンドウが消えますが、インストールは継続されています。 「InstallShield Wizardの完了」と表示されるまでパソコンの操作をせ ずにそのままお待ちください。 完了まで30秒~1分程度かかります。

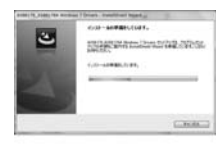

⑨「InstallShield Wizardの完了」と表示されたら「完了」をクリックし ます。

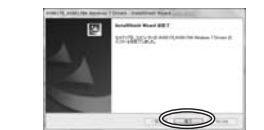

⑩本製品をパソコンのUSBポートに接続してください。

⑪止常にインストールできた場合は |コンピュータ| → |システムの<br>- プロパティ] → 「デバイスマネージャー」 の 「ネットワークアダプ<br>- ター」 に 「AX88179 USB3.0 to Gigabit Ethernet」 が表示<br>されます。

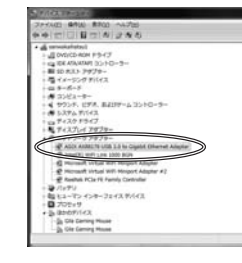

⑫本製品のLANポートにLANケーブルを接続してください。 LANポートのランプが点滅することを確認してください。

以上で本製品のインストール・取付けは完了です。

■Mac OS (10.6以降) の場合 ※本製品を接続する前に、本製品のドライバソフトをインストールします。

①パソコンを完全に起動し、使用中のアプリケーションを全て終了します。<br>- セキュリティソフトも、一時停止にしてください。アプリケーションが他<br>に起動していると、ドライバのインストールが正しく終了しない場合が<br>あります。

②付属のドライバディスクを本体にセットします。

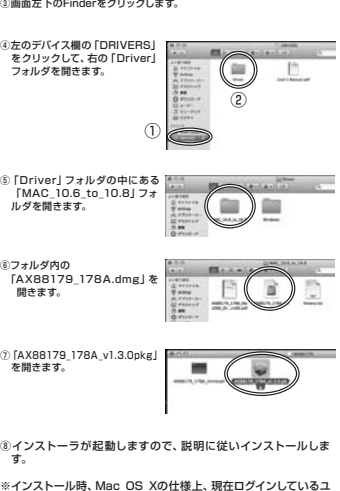

※インストール時、Mac OS Xの仕様上、現在ログインしているユ ーザーのパスワードを求められます。設定されたパスワードを入 力してください。

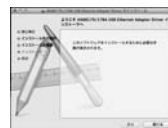

⑨パソコンが完全に起動したら本製品をUSBポートに接続してくだ さい。

⑩「アップルメニュー」から「システム環境設定」を選択します。

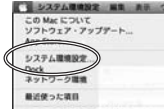

## **6.接続・使用方法(続き)**

■Windows 8の場合 ※本製品を接続する前に、本製品のドライバソフトをインストールします。

①パソコンを完全に起動し、使用中のアプリケーションを全て終了します。<br>- セキュリティソフトも、一時停止にしてください。アプリケーショ<br>ンがい場合があります。<br>しない場合があります。

③右上のマークをクリックしてください。 ②付属のドライバディスクを本体にセットします。

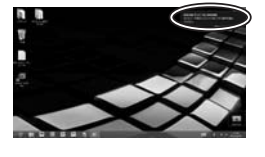

④「フォルダーを開いてファイルを表示」をクリックします。

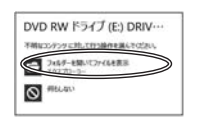

⑤この後は、Windows 7と流れは同じです。

# **6.接続・使用方法(続き)** ⑪「ネットワーク」をクリックします。 **BOO DATES DATABLE** ę  $\frac{1}{\sqrt{2}}$  $\begin{tabular}{|c|c|c|c|c|} \hline \rule{0.2cm}{.04cm} \rule{0.2cm}{.04cm} \rule{0$  $\frac{R_{\rm H}}{R_{\rm EDM}}$   $\frac{R_{\rm H}}{R_{\rm EDM}}$   $\frac{R_{\rm H}}{R_{\rm H}}$   $\frac{R_{\rm H}}{R_{\rm H}}$   $\frac{R_{\rm H}}{R_{\rm H}}$  $199 - 3911796$  $9(0)0 =$  $\pmb{\mathfrak{u}}$  $\underbrace{b}_{\text{CUSPA}}$  once<br> $\underbrace{c}_{\text{SUSPA}}$  once<br> $\underbrace{c}_{\text{SUSPA}}$   $\underbrace{c}_{\text{BASPA}}$ ⑫自動的に「AX88179 USB3.0 to Gigabit Ethernet」が作成 された場合は本製品のLANポートにLANケーブルを接続してく ださい。 「AX88179 USB3.0 to Gigabit Ethernet」が表示されない 場合は、画面左下のサービス名一覧より「+」(追加)をクリック し、インターフェイスで「AX88179 USB3.0 to Gigabit Ethernet」を選択し「作成」をクリックします。  $\frac{0.0}{1.5}$  ( FACERS ) 3ットワーク開発: [8版 un.  $\begin{array}{l} \textbf{MMSA} \\ \textbf{MMS179:} \textbf{151:} \textbf{151:} \textbf{Gydet} \\ \textbf{97:} \textbf{77:} \textbf{151:} \textbf{181:} \textbf{181:} \textbf{171:} \end{array}$ **CALIFORNIA**  $4.46$  $\overline{\phi}$  $e^{\frac{t}{2}}$  $\leftrightarrow$  $\frac{1}{n}$  Findline  $\ddot{\mathbf{o}}$  $\overline{\mathbf{H}}$ **CARCHINESCHAFEDUNDLES, 793921-1** インターフェイスを置択し、新しいサービスの名前を入力して<br>ください。 ンターフェイス <mark>まま Militia まだい</mark> Wi-Fi<br>AX88179 USB 3.0 to Gigabit E<br>Bluetooth DUN  $5 - 128$ VPN<br>PPPod<br>6to4  $\leftrightarrow$  $\overline{a}$ ⑬「適用」をクリックし、本製品のLANポートにLANケーブルを接 続してください。 LANポートのランプが点滅することを確認してください。 以上で本製品のインストール・取付けは完了です。 **7.保証規定・保証書** 1.保証期間内に正常な使用状態でご使用の場合に限り品質を保証して おります。 万一保証期間内で故障がありました場合は、弊社所定の方法で無償 修理いたしますので、保証書を本製品に添えてお買い上げの販売店 までお持ちください。 。<br>2.次のような場合は保証期間内でも有償修理になります。 (1)保証書をご提示いただけない場合。 、・・・・・・・。<br>(2)所定の項目をご記入いただけない場合、あるいは字句を書き換 えられた場合。 (3)故障の原因が取扱い上の不注意による場合。 (4)故障の原因がお客様による輸送・移動中の衝撃による場合。 (5)天変地異、ならびに公害や異常電圧その他の外部要因による故 、このパーティーファインのプロセットをしている。<br>- 障及び損傷。<br>3.お客様で自身による改造または修理があったと判断された場合は. 3.お客様ご自身による改造または修理があったと判断された場合は、 保証期間内での修理もお受けいたしかねます。 4.本製品の故障、またはその使用によって生じた直接、間接の損害につ いては弊社はその責を負わないものとします。 5.本製品を使用中に発生したデータやプログラムの消失、または破損 についての保証はいたしかねます。 6.本製品は医療機器、原子力設備や機器、航空宇宙機器、輸送設備や 機器などの人命に関わる設備や機器、及び高度な信頼性を必要とす る設備や機器やシステムなどへの組込みや使用は意図されておりま せん。これらの用途に本製品を使用され、人身事故、社会的障害など が生じても弊社はいかなる責任も負いかねます。 7.修理ご依頼品を郵送、またはご持参される場合の諸費用は、お客様 のご負担となります。 8.保証書は再発行いたしませんので、大切に保管してください。 9.保証書は日本国内においてのみ有効です。

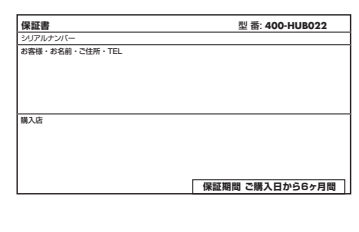

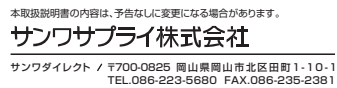

BE/AB/KTDaSz